| Clean Energy Communities               |    |
|----------------------------------------|----|
| 1.1 High Impact Action Submission      | 3  |
| 1.2 NYSERDA Portal Registration        |    |
| 1.3 Transferring NYSERDA Portal Access | 7  |
| 1.4 Accessing the NYSERDA Portal       | 8  |
| 1.5 Proposal Submission                | 10 |
| 1.6 Finding Your Project               |    |
| 1.7 Chatter Feed Messages              |    |
| 1.8 Milestones and Deliverables        | 17 |
| 1.9 Submitting Deliverables            | 19 |
| 1.10 Invoicing                         | 21 |
|                                        |    |

## **Clean Energy Communities**

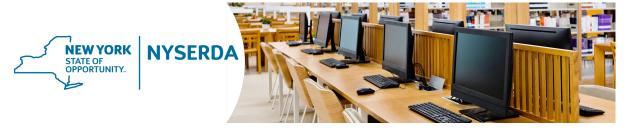

### Clean Energy Communities

This guide provides instruction for elected officials or employees of local governments across New York State when submitting High Impact Action items for the purpose of participation in the Clean Energy Community Program. It also provides guidance for communities when submitting a grant application through the program.

Local governments in New York State can use the Clean Energy Communities program to implement clean energy actions, save energy costs, create jobs, and improve the environment. In addition to providing tools, resources, and technical assistance, the program recognizes and rewards leadership for the completion of clean energy projects.

Designated Clean Energy Communities are also able to apply for further grants to implement additional clean energy actions. To be eligible for these grants, Clean Energy Communities can submit Custom, Pre-Approved and Direct-to-Voucher proposals. This guide also reviews how to submit these types of proposals. Complete information on how to become designated as a Clean Energy Community can be found on The Clean Energy Communities Program on the NYSERDA Portal.

For questions about the contents of this guide, please contact the Clean Energy Communities Coordinator at cec@nyserda.ny.gov.

Table of Contents

## **High Impact Action Submission**

#### Introduction

NYSERDA has developed a list of high-impact actions that communities can take to save energy and improve the environment. Information on how to meet requirements for each action, and what documentation is required, is provided in the CEC Leadership Round Guidance Document. Toolkits for each high-impact action, including step-by-step guidance, template legislation, calculators and other resources are available at nyserda.ny.gov /cec.

To earn credit for completing High Impact Actions, follow the instructions on this page to submit action item documentation. NYSERDA will review the submitted documentations and provide notification that is has been approved or if it is incomplete and needs to be resubmitted.

#### **Instructions**

- 1. Navigate to the High Impact Action Submission online form on the NYSERDA Portal.
- 2. At the top of the form, select your County, Community, and High Impact Action item from the Choose Your County, Choose Your Community, and Choose Your High Impact Action pick lists, respectively.

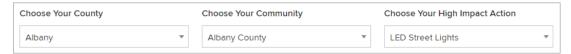

3. Upload required documentation for the selected High Impact Action Item as listed in the **Required Documents** section. Click the **Choose File** button for each required document to upload to the online form.

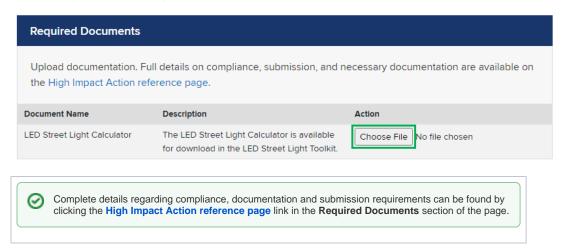

4. Upload additional supporting documentation in the **Optional Documents** section by clicking **Add Another Document**. Be sure to include both the **Document Name** and **Description** when uploading documents.

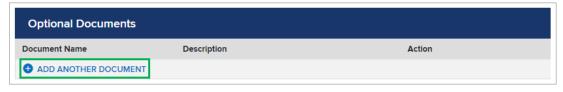

5. Complete all **Submitter Information** fields, including any additional comments and the approximate date the High Impact Action item was completed.

| First Name                                                                                | Last Name |
|-------------------------------------------------------------------------------------------|-----------|
|                                                                                           |           |
|                                                                                           |           |
| Title                                                                                     | Phone     |
|                                                                                           |           |
|                                                                                           |           |
| Email                                                                                     |           |
|                                                                                           |           |
|                                                                                           |           |
| Comments                                                                                  |           |
|                                                                                           |           |
|                                                                                           |           |
|                                                                                           |           |
|                                                                                           |           |
| Please enter the date that 50 percent of your                                             |           |
| community's street lights were converted to LEDs or, for those communities with less than |           |
| 20 streetlights, 10 fixtures were converted to                                            |           |
| LED.                                                                                      |           |
|                                                                                           |           |
|                                                                                           |           |
| [ <u>7/2/2020</u> ]                                                                       |           |

6. Click **Submit** after completing the online form.

By clicking submit, I certify that I am authorized to provide these documents on behalf of Albany County and that all of the information is true and correct to the best of my knowledge.

**CANCEL** 

**SUBMIT** 

7. A message confirming the submission will display.

## **NYSERDA Portal Registration**

#### Introduction

Communities that have been designated as **Clean Energy Communities** are eligible to submit grant applications for additional clean energy project funding via the **NYSERDA Portal** and must have an established account.

The NYSERDA Portal is an external facing component of Salesforce.

### Registering a New Portal Account

- 1. To register a new account on the NYSERDA Portal, navigate to the following site: nyserda.ny.gov/cec
- 2. Scroll down to the How to Apply section and click the Online Application for Additional Funding link.

#### How to Apply

To be designated a Clean Energy Community, local governments must <u>submit documentation</u> of the four completed High Impact Actions.

Local governments that earn the Clean Energy Communities designation must complete the <u>online</u> <u>application for additional funding</u>.

Read <u>the Clean Energy Communities Guidance Document</u> for complete details about how to submit documentation for the Clean Energy Communities designation and how to apply for funding for clean energy projects.

3. When the Clean Energy Communities Program page loads, click the Apply Online link underneath the Application Submission section.

## **Application Submission**

- Apply Online
- · Application Instructions and Portal Training Guide [PDF]
- 4. Click the **Create an Account** link on the NYSERDA Portal Login page. Communities that have previously registered an account on the NYSERDA Portal can use this page to login.

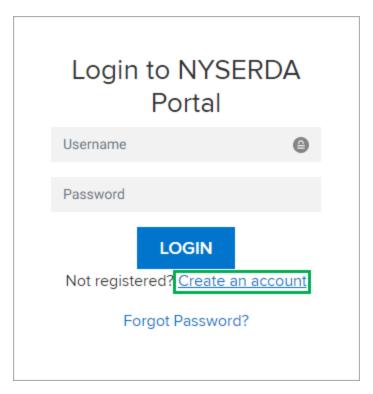

- 5. Complete all required fields in the Company, Contact and Password information sections on the Portal Registration window.
- 6. When all fields are complete, click the Create button at the bottom of the page.

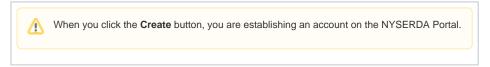

High Impact Action Submission

Clean Energy Communities Home

Transferring NYSERDA Portal Access

# **Transferring NYSERDA Portal Access**

### Introduction

There are instances in which NYSERDA Portal Access must be transferred to an alternate Community Representative, such as when there is a change with who the community chooses as their Community Representative for Clean Energy Community programs. This page provides guidance for communities when requesting a change of this type.

#### Instructions

To request a change to the Community Representative who has access to the NYSERDA Portal, please **email the Project Manager** assigned to your community. Be sure to provide all relevant information necessary for this change, including the new Community Representative's:

- Full Name
- Email Address
- Effective Date

NYSERDA Portal Registration

Clean Energy Communities Home

Accessing the NYSERDA Portal

# **Accessing the NYSERDA Portal**

### Introduction

Accessing the NYSERDA Portal is a required step when a community wishes to submit additional proposals as part of the Clean Energy Communities Programs. In order to access the NYSERDA Portal, communities must first establish an account following the NYSERDA Portal Registration instructions.

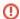

Please contact salesforcesupport@nyserda.ny.gov if you need assistance logging in.

### Instructions

1. Access the portal login page at https://portal.nyserda.ny.gov/login.

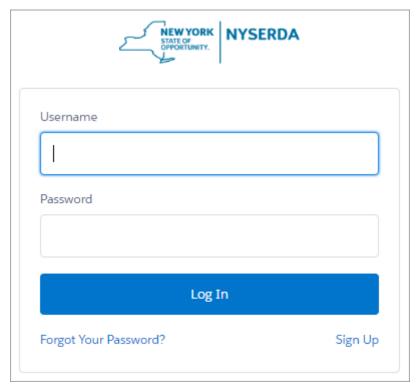

2. Enter your Username and Password.

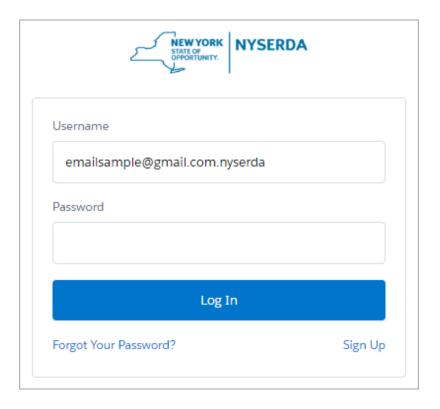

| User<br>nam<br>e: | Your username is the email address used when creating your <b>NYSERA Portal (Salesforce)</b> account with <b>.nyserda</b> added to the end as shown in the example screenshot above                             |
|-------------------|----------------------------------------------------------------------------------------------------|
| Pass<br>word:     | You created this password when registering for the NYSERDA Portal (Salesforce) account. If you have forgotten the password, click the Forgot Your Password? Link and follow the prompts to reset your password. |

## **Proposal Submission**

#### Introduction

If your community received an email notification from NYSERDA indicating that your local government is eligible to apply for a grant under NYSERDA's Clean Energy Communities Program, and you would like to initiate the process, complete the steps below.

#### Instructions

- Log into the Clean Energy Communities Program on the NYSERDA Portal. Directions to access this site can be found in Accessing the NYSERDA Portal.
- 2. After logging into the NYSERDA Portal, click the Create a New Submission button.

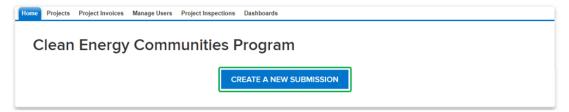

- If your community has previously submitted proposals, they will appear as a list above the **Create a New Submission** button. Unsubmitted proposals can be accessed and completed from this list.
- 3. On the first page of the online submittal form, click that Add a Contact button.

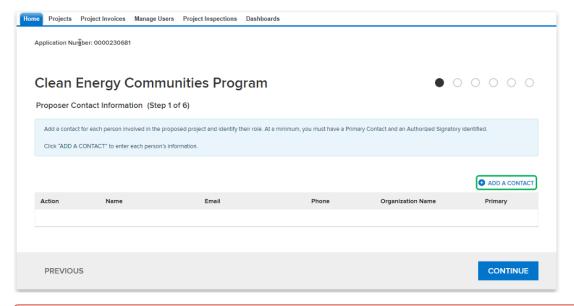

- ① All proposal submittals require at least one contact to be added. This will be the point person that will work with NYSERDA throughout the submission, review, and approval process.
- 4. On the **Add a Contact** window, complete all required fields. Additional contacts can be added if necessary, though at least one contact must be designated as the **Primary Contact** and one contact must be designated as the **Contract Signer**. A single contact can be designated as both.

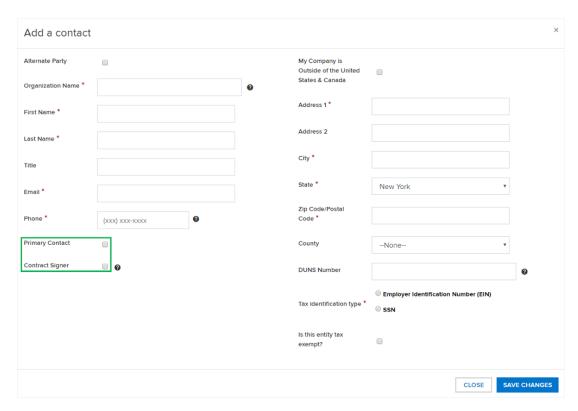

- 5. After completing all the required fields for a contact, click the **Save Changes** button. The Add a Contact window will close, returning you to the first page of the online submittal form.
- 6. After all contacts have been added, click the **Continue** button (shown on the screenshot in step 3 above) to advance to the second page of the online submittal form. You cannot advance to the next page of the online submittal form by clicking the **Continue** button if at least one contact has not been designated as a **Primary Contact** and a **Contract Signer**.
- 7. On the second page of the online submittal form, complete the **Proposal Information** section.

| Field<br>Name                      | Requirements                                                                                                    |
|------------------------------------|----------------------------------------------------------------------------------------------------|
| Proposal Title                     | Enter the title of the Proposal                                                                                                    |
| Proposed<br>Proposal<br>Category   | Select the appropriate option from the list.  • \$5,000 or Less Grant: This is any grant that is \$5,000 or less.  • Pre-Approved Project: Pre-approved projects include solar, electric vehicles, changing stations, LED street lights, or building upgrades that meet the specific requirements set forth in the CEC Grant Project Contract Template.  • Custom Project: Custom projects are greater than \$5,000 and deviate from the specific performance requirements for pre-approved projects. These projects are evaluated based on the criteria set forth in the CEC Guidance Document. |
| Proposer<br>Company<br>Information | Enter the name of your local government.                                                                                                    |
| Proposal<br>Description            | Provide a 2-3 sentence description of the proposal.                                                                                                    |

- 8. Then complete the **Checklist Questions** section. All questions in the checklist are required and must be answered.
- 9. Finally, complete the **Disclosure of Prior Findings of Non-Responsibility** disclosure. Respond to the two required disclosures before continuing.
- 10. When all three sections are complete, click the Continue button at the bottom of the page to advance to the next page.

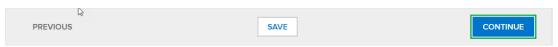

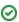

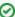

If you cannot complete the proposal submittal in one sitting, click the **Save** button on any page in the online submittal form. The incomplete proposal can be accessed and completed after logging into the NYSERDA Portal and selecting the unsubmitted proposal from the list as referenced in Step 2 in this section of this training guide.

11. Read through the Vendor Assurance of No Conflict of Interest or Detrimental Effect disclosure and answer accordingly. Click the Save button when complete to advance to the next page.

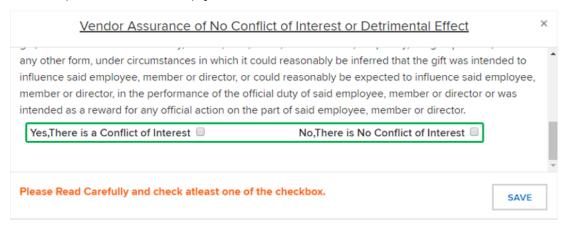

12. On the **Proposal Budget** page, enter the grant amount specified by the Clean Energy Community team at NYSERDA in the **Proposed**NYSERDA Cost field. Grant amounts are only provided after a community has been designated as a Clean Energy Community. Click Contin

ue to advance to the next page.

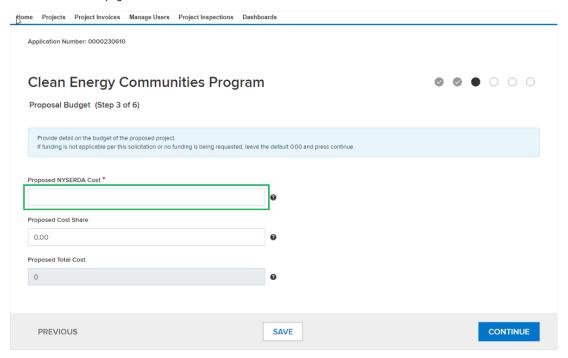

⚠

The **Proposed Cost Share** field is not required; however, a community can still choose to document the amount of proposal funds that will be supplied by the community which will then be noted in their contract.

13. On the Proposal Documents page, upload the Grant Application and Commitment Letter by clicking the Choose File button for each.

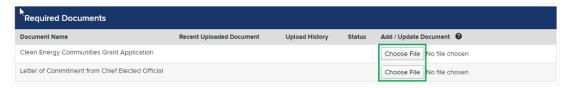

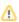

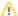

The documents outlined in the **Required Documents** section are standard for all **High Impact Action** submissions, regardless of the **High Impact Action** item selected earlier in this process.

14. Upload up to 10 additional optional documents in the Optional Documents section on the Proposal Documents page. The Grant Application on outlines additional documents that will be required as part of the High Impact Action submission and vary based upon the High Impact Action item selected as part of the submission. If there are no Optional Documents to upload, click the Continue button to advance to the next page.

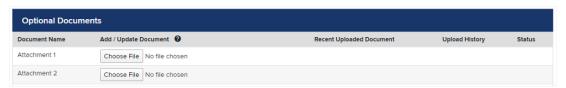

15. The **Authorized Signature and Certification** page details a summary of the proposal. Review each section for accuracy. If information is incorrect, use the **Previous** button to return to previous pages, otherwise, scroll to the bottom of the page and check the **Certification** checkbox. Click **Continue** to advance to the last page.

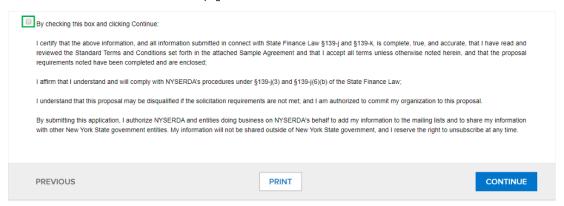

16. The Proposal Submission page is the final page in the online submittal form. Click the Submit button to submit the proposal.

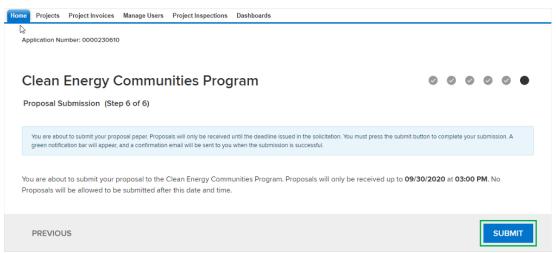

17. If the proposal was successfully submitted, the following message will display:

Success! Proposal has been submitted.

18. Your submitted proposal will be reviewed by the **Clean Energy Community** team. If your proposal is approved, you will receive additional information regarding next steps. The proposal will also be converted into a **Project** in **Salesforce**.

# **Finding Your Project**

#### Introduction

This page reviews how to use the Navigation Menu options to locate projects in your community.

#### Prerequisites

Begin by following the instructions in the Accessing the NYSERDA Portal

#### Instructions

Once logged into the NYSERDA Portal, click the Projects tab at the top of the screen. If your community has more than one Project with NYSERDA that uses Salesforce, you may see multiple Projects on this page.

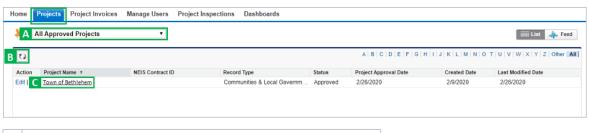

A If you do not see your Project listed, try changing the drop-down menu to All.
 B Clicking the Refresh button may also help locating an initially unlisted Project.
 C To access a Project, click on the Project Name.

**Proposal Submission** 

Clean Energy Communities Home

Chatter Feed Messages

## **Chatter Feed Messages**

#### Introduction

The **Chatter Feed** is on your **Project Page**. This is where you will communicate with your NYSERDA Project Manager and the external reviewer. Keeping communications in the **Chatter Feed** allows NYSERDA to respond quickly and track all sent and received communications that may be difficult to manage with an email application alone.

1. To post a message to the Chatter Feed, click the Click here to expand the Post action option, document your message and click the Post button

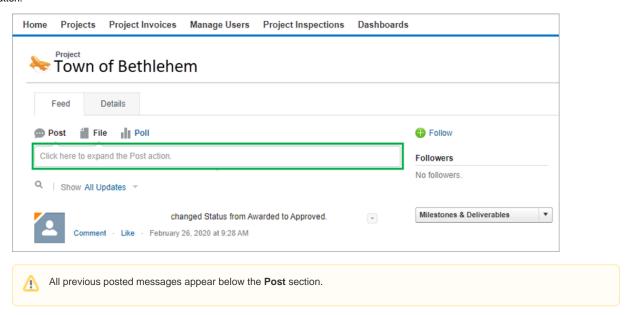

2. Document your message in the Write Something section and click the Share button.

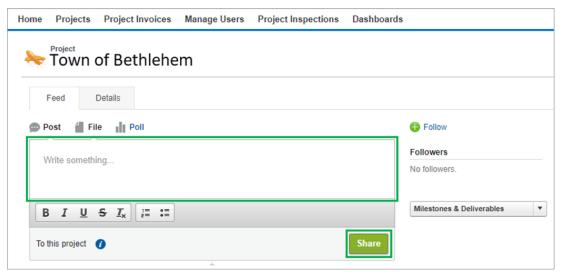

You can **Tag** the External Reviewer and the NYSERDA Project Manager by typing the @ symbol then the name of the person you want to **Tag**. This will send a notification email the **Tagged** individuals to ensure that your message is received and viewed. This action can also be done when uploading a file.

3. To attach a file to the Chatter Feed, click the File tab, then click the Choose File button and locate the file on your computer.

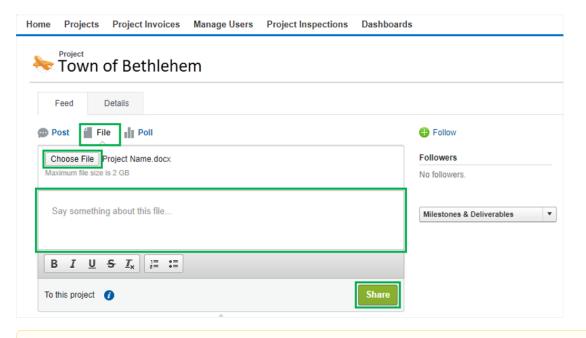

⚠

Enter in any text that may be relevant when uploading the file, using @ mentions to Tag members of the CEC team that would want to know about the uploaded file.

4. When you are ready to post the file, click the **Share** button.

Finding Your Project

Clean Energy Communities Home

Milestones and Deliverables

#### **Milestones and Deliverables**

#### Introduction

Milestones and Deliverables, as defined in the Project Contract, are to be submitted and tracked on the Milestones and Deliverables page. Required Deliverables must be submitted to complete each Milestone.

For Custom Projects, there is Go/No-Go requirement associated with the Contract Milestone for each component of the Custom Project (see your Project Contract). Approval must be provided by the NYSERDA Project Manager before any funded equipment is purchased or the initiative is started

Access the Milestone & Deliverables by clicking on the Milestones & Deliverables button from the Feed tab
or from the Details tab.

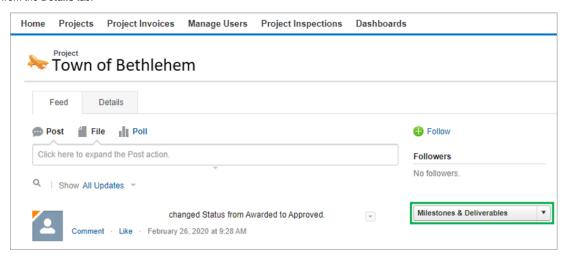

2. The Milestones & Deliverables page contains a table with the two (2) Project Phases: Project Plan and Project Completion. If your project contains multiple components, there will be two (2) Project Phases for each component. This page allows you to upload and submit deliverables as well as view and track the status of your progress.

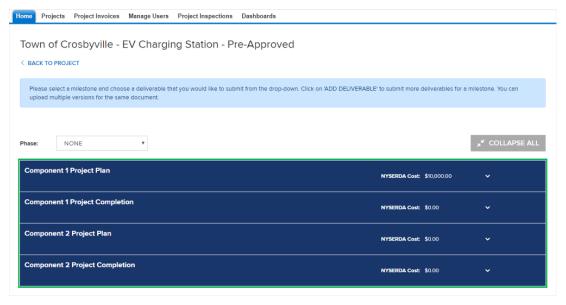

Expand a Task by clicking on the arrow to the right side of the blue bar containing the name of the Task. Expand all Tasks by clicking the Expand All button.

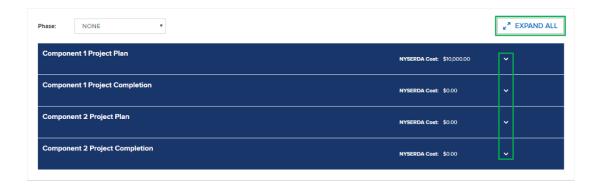

Chatter Feed Messages

Clean energy Communities Home

Submitting Deliverables

## **Submitting Deliverables**

#### Introduction

Placeholder

#### Instructions

 To upload deliverables associated with a Task, expand the Task view as described in the Milestones and Deliverables page and click on the Manage Deliverables button.

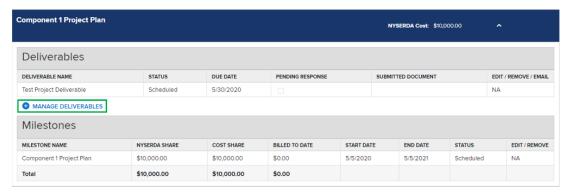

2. Click Choose File, locate and select the file on your computer.

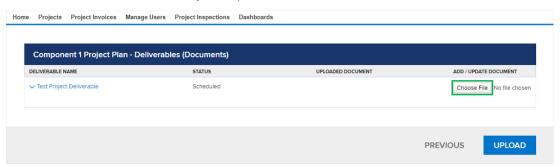

3. Change the Drop-Down to:

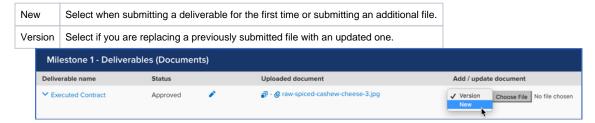

4. Click **Upload** button to upload the file. The page will refresh, and the **Status** will change from **Unsubmitted** to **Submitted**. Your Project Manager and the external reviewer will be notified.

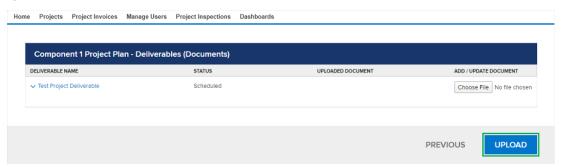

5. Once submitted, the Project Manager and External Reviewers will review the deliverable documents. Project Managers and External Reviewers may provide feedback and request revision in the Chatter Feed. If so, they will leave a comment for each deliverable. You can review these comments by clicking the **Eye** icon next to each deliverable in the **Milestone & Deliverables** page.

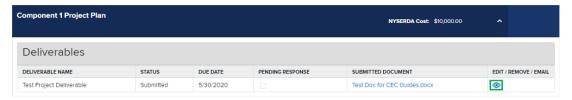

- 6. If revisions are required, repeat the instructions for submitting deliverables (steps 1-4 on this page) and re-submit the deliverable as a **Version** to the original deliverable.
- 7. Once a deliverable is approved, the Project Manager will approve the **Milestone** and you will receive an automated email confirming that you are able to submit an invoice for the approved **Milestone**. Approved **Milestones** can also be viewed on the Milestones and Deliverables page.

Milestones and Deliverables

Clean Energy Communities Home

Invoicing

## Invoicing

#### Introduction

Invoicing is predicated on the approved Milestones. Once your NYSERDA Project Manager has approved a Milestone, you are available to invoice.

To generate an invoice, click on the **Details** tab to see your **Project** information, scroll down to the **Project Invoices** section which shows all
previously submitted and draft invoices, and click on **New Project Invoice**.

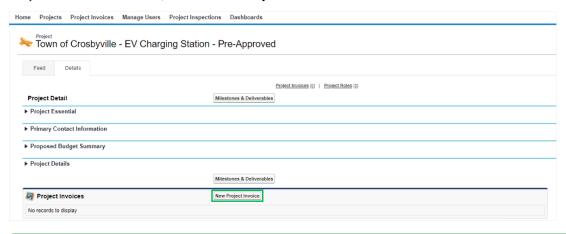

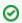

Approved **Milestones** and **Deliverables** are systematically pulled into the **New Project Invoice** and no additional documentations is required for upload to the **Invoice**.

- 2. Enter a Payment Message or Invoice Notes as applicable (though not required).
- 3. If required as part of your contract, enter a **Cost Share** amount, otherwise, leave the **Cost Share** field blank and click the **Save** button. This will create a **Draft Invoice**.

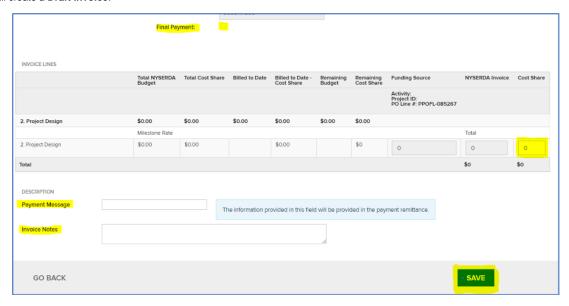

4. After clicking the **Save** button, a **Submit** button will appear at the bottom of the invoice. To submit the final version of the invoice, click this new **Submit** button. A confirmation message will appear on the top of the page indicating that you invoice was successfully submitted.

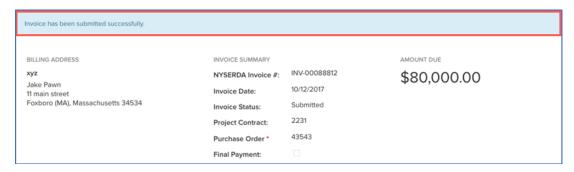

5. Previously submitted or **Draft** invoices can be found on your project's **Details** tab under the **Project Invoices** section.

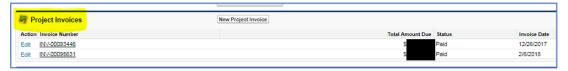

**Submitting Deliverables** 

Home